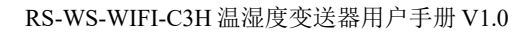

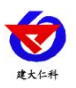

文档版本: V1.0

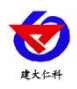

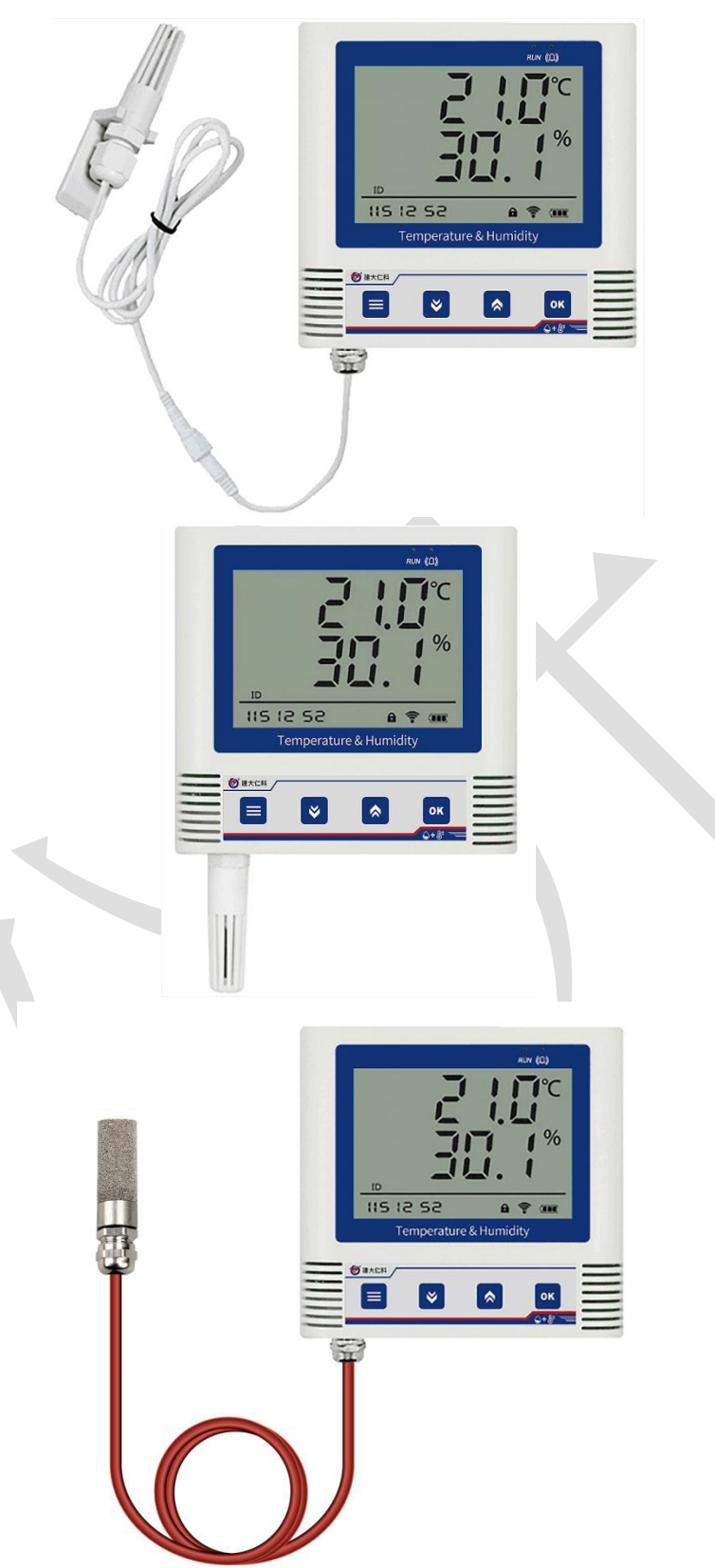

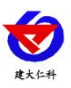

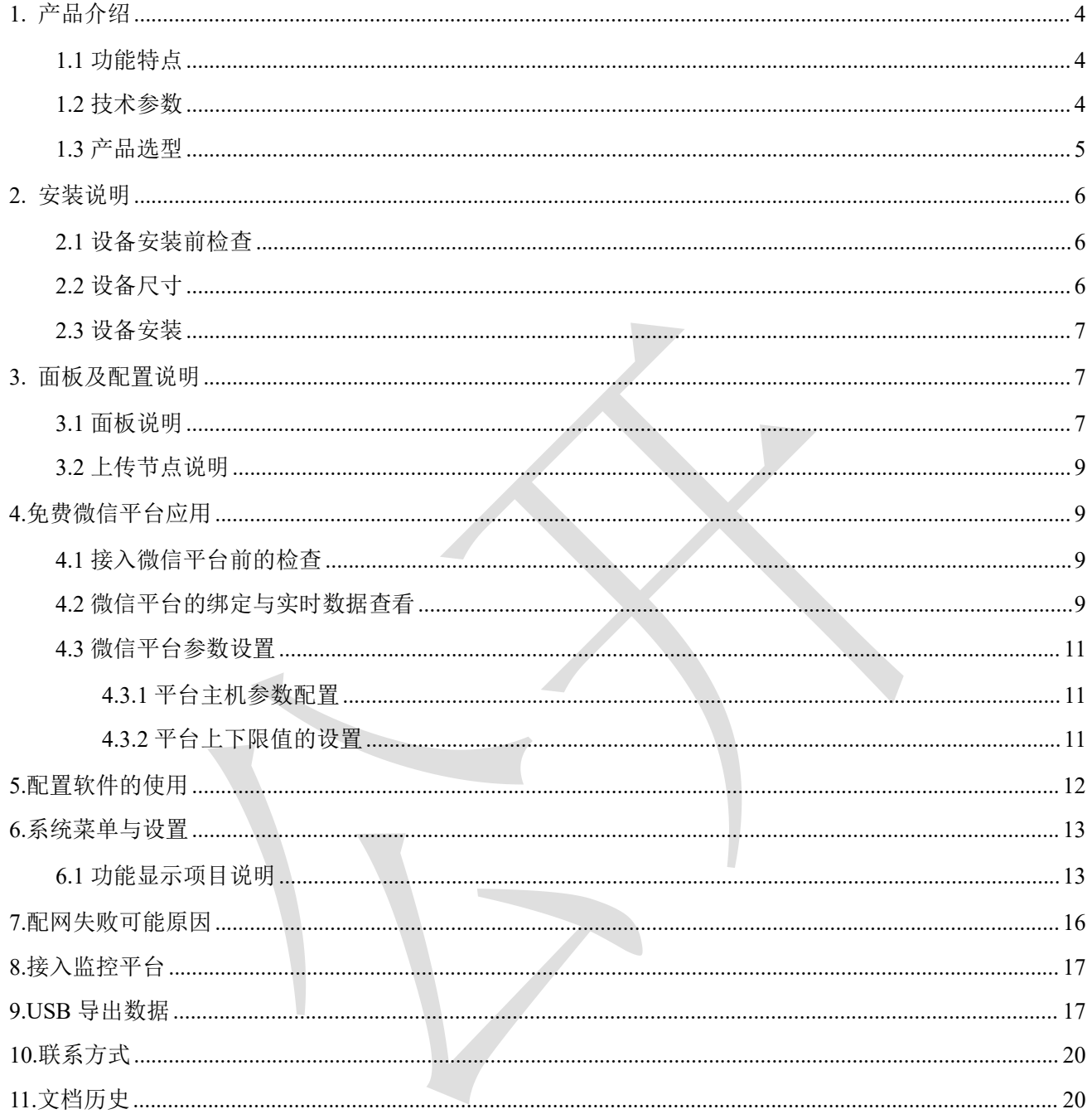

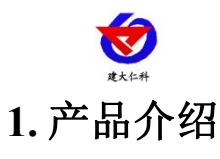

<span id="page-3-0"></span>RS-WS-WIFI-C3 系列是采用 WIFI 无线数据传输的温湿度变送器。可采集温湿度数据并通过 WIFI 网络 上传至我司提供的免费微信设备平台。产品 WIFI 采用 AirKiss 技术,可实现一键配网、轻松联网。产品采 用进口高精度传感器,采样精度高,年漂移小。

当变送器连接上场地内的 WIFI 网络时可借助现场网络将实时数据上传至微信设备平台,使用微信扫一 扫变送器上的二维码即可即时管理设备并查看数据,简洁方便。设备也配备配置软件,批量下载参数,方 便快捷。

变送器带有大液晶屏可实时显示温湿度数据、设备电量、当前网络连接状态、设备 ID、系统时间以及 存储数据的数量,大号字体显示当前温湿度值。变送器具有内置电池,一次充电可连续使用 4 个月以上, 也可采用手机充电器长期连续供电。

变送器带有数据存储功能,当连接不上 WIFI 网络可自动存储数据,连接上平台时自动把数据上传补齐, 也可通过 USB 线连接连接电脑,采用我司配套的软件将设备中已存储的数据以 EXCEL、TXT、PDF 等格 式导出到电脑,方便后续报表制作及数据分析。

可直接在设备上设置上下限值,以及校准等数值。变送器内置蜂鸣器,可实现超限报警,并可通过快 速按键打开或关闭蜂鸣器报警。

探头内置型可用于测量普通环境的温湿度。探头外延型可用于测量高温或低温、高湿场合的温湿度。 产品主要用于花房、实验室、养殖、大棚、办公室、仓库等需要温湿度在线监测的场所。

#### <span id="page-3-1"></span>**1.1** 功能特点

■采用高品质进口温湿度传感器进行温湿度数据测量。

■采用 WIFI 无线传输, 借助现场网络轻松联网上传数据。

■免费微信平台管理设备,实时查看数据。

■内置存储,通信恢复后,自动续传已存数据。

■通过 USB 线连接我司配套的软件可导出设备中已存储的数据。

■设备采用低功耗大液晶屏,可现场实时查看温湿度。

■设备内置蜂鸣器,实现超高低温报警。

■设备内置大容量锂电池可内置电池或外接电源供电

■温湿度超限微信实时推送。

■采用 AirKiss WIFI 联网技术, 轻松一键联网。

#### <span id="page-3-2"></span>**1.2** 技术参数

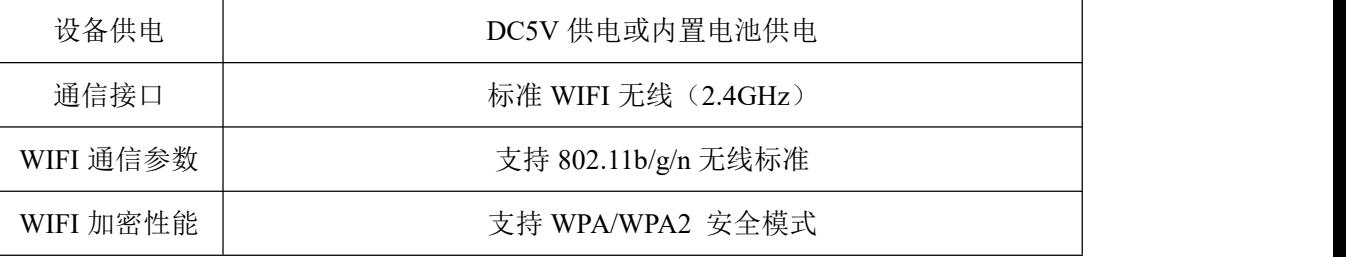

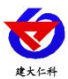

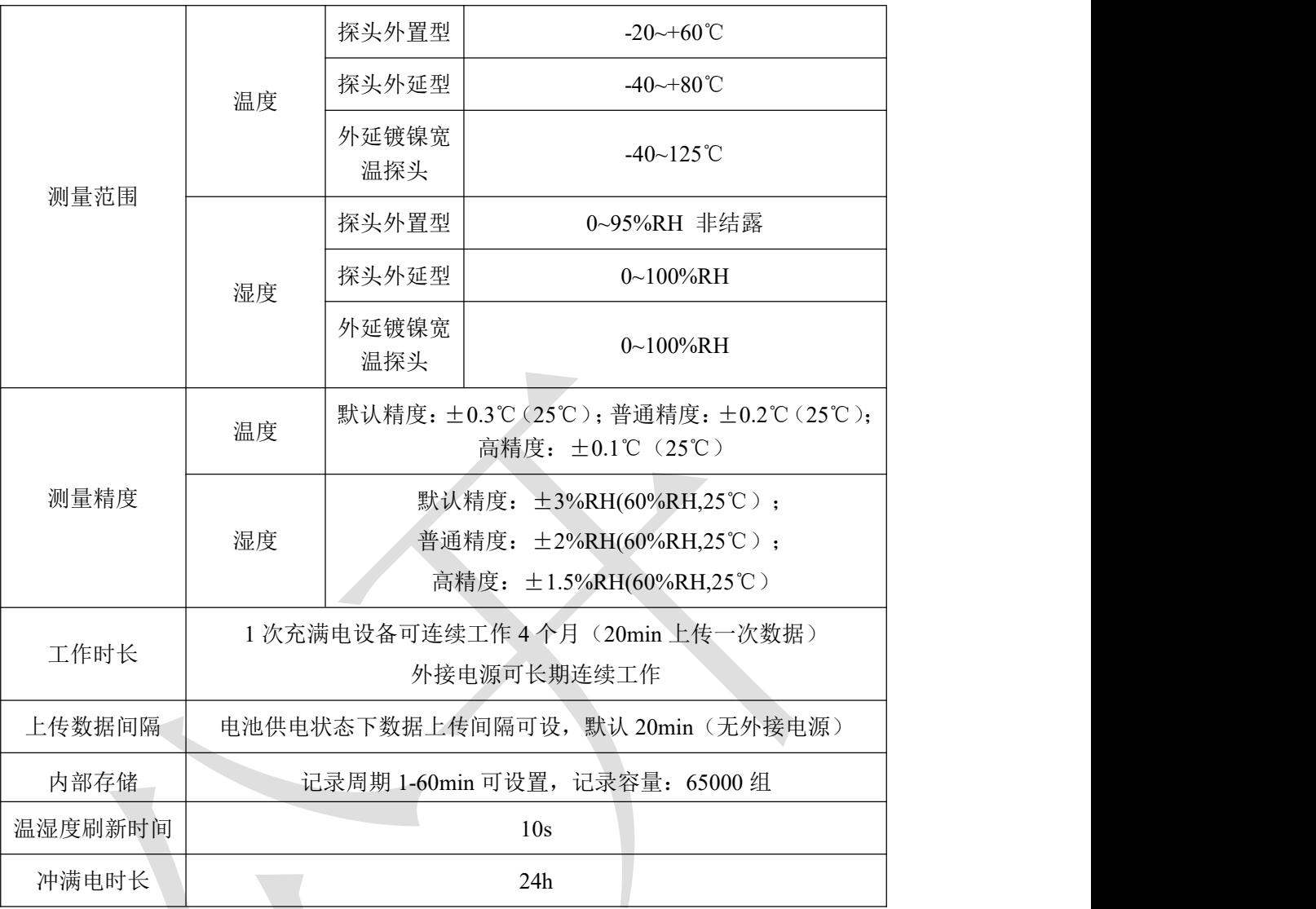

<span id="page-4-0"></span>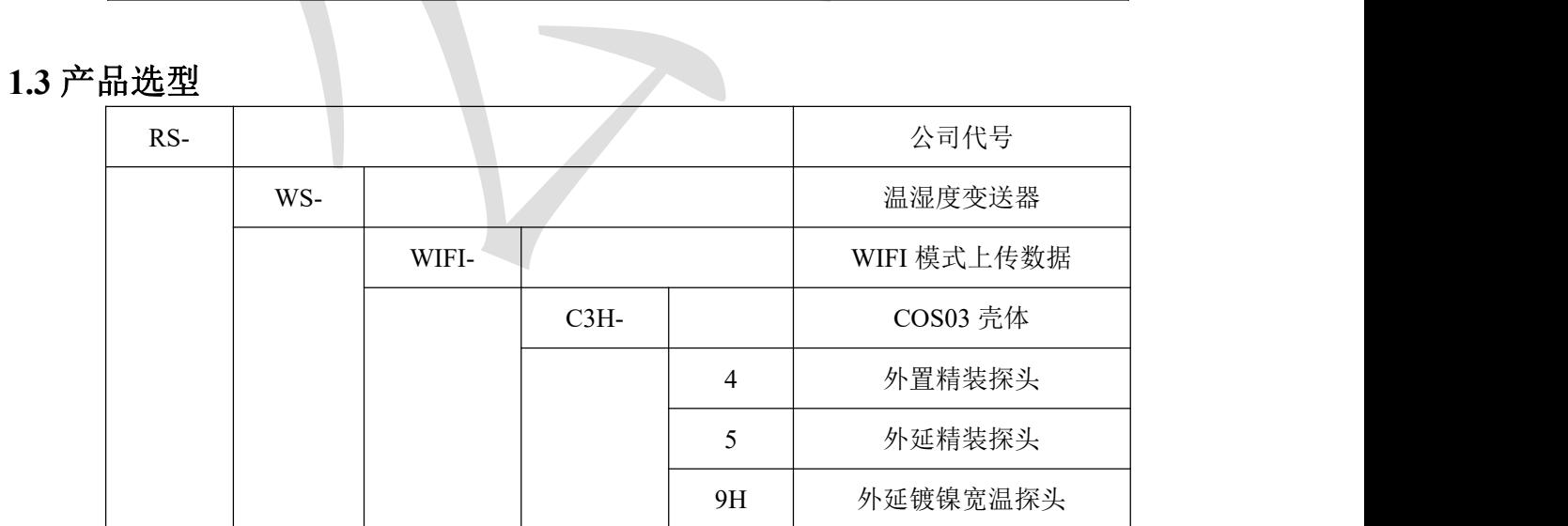

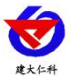

# <span id="page-5-0"></span>**2.** 安装说明

## <span id="page-5-1"></span>**2.1** 设备安装前检查

- 温湿度记录仪设备 1 台
- 合格证、保修卡、售后服务卡等
- 配件等

# <span id="page-5-2"></span>**2.2** 设备尺寸

单位:毫米 mm

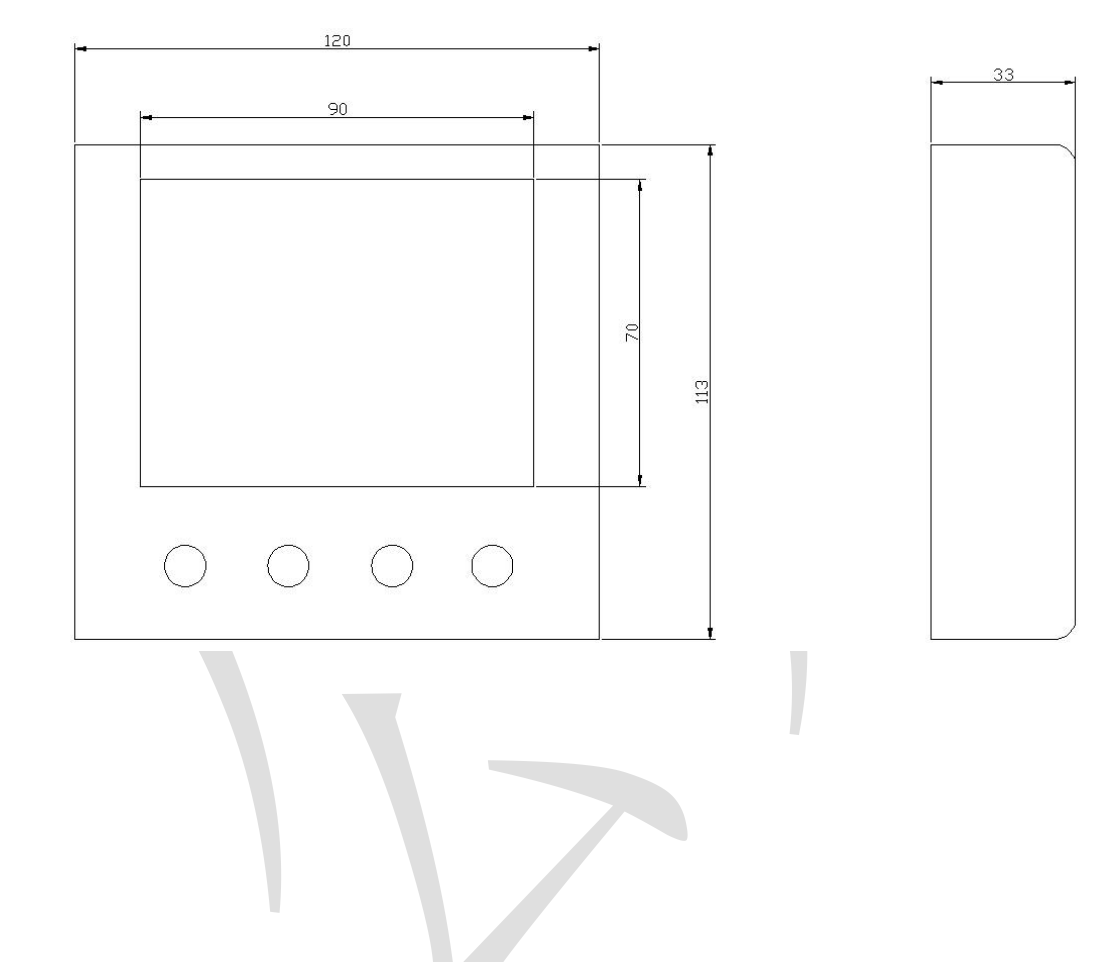

<span id="page-6-0"></span>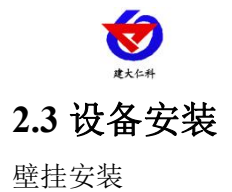

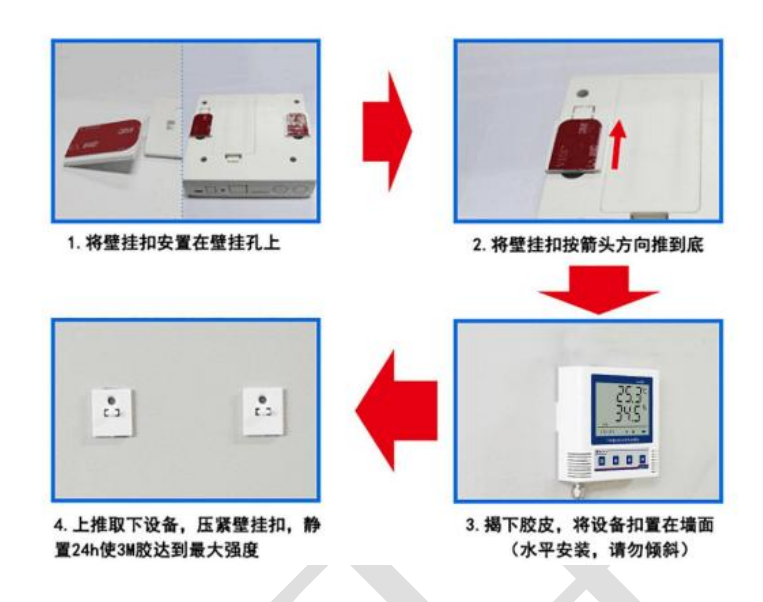

# <span id="page-6-1"></span>**3.** 面板及配置说明

# <span id="page-6-2"></span>**3.1** 面板说明

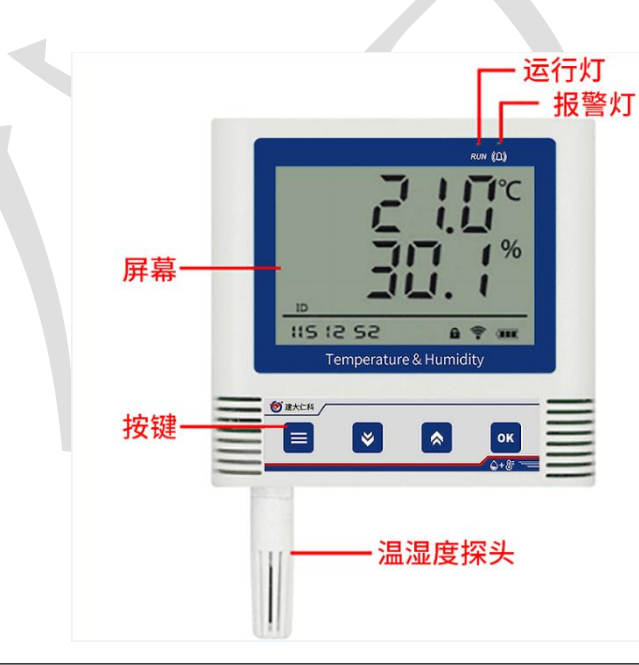

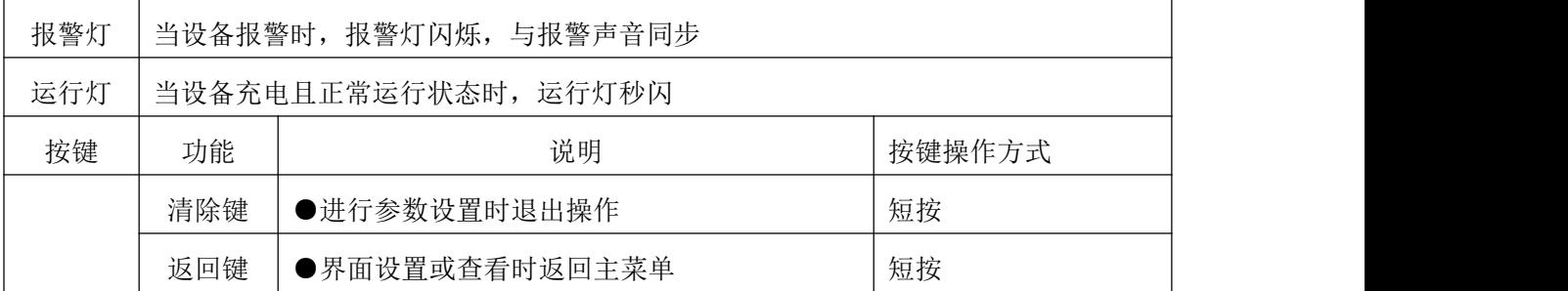

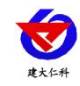

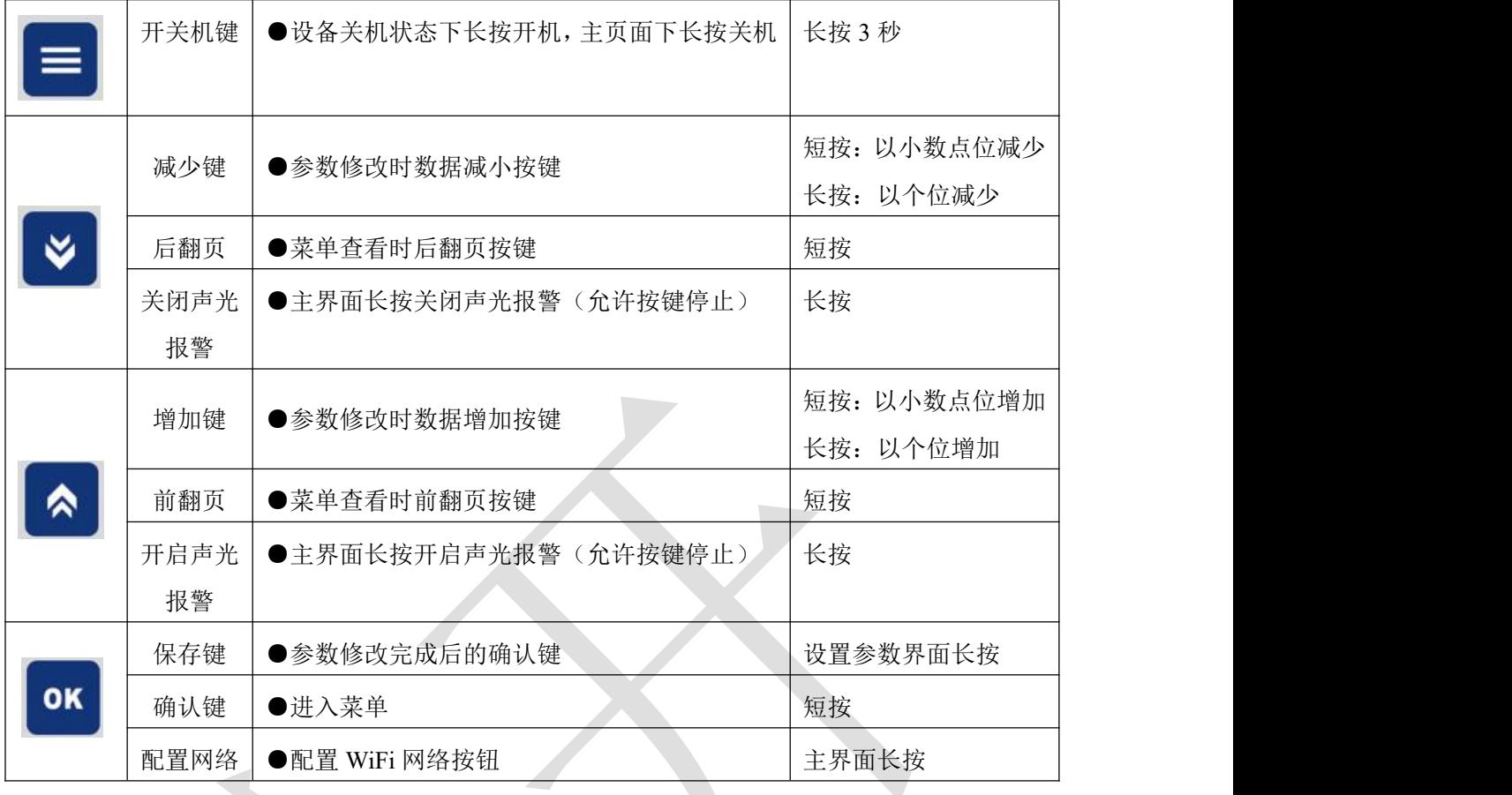

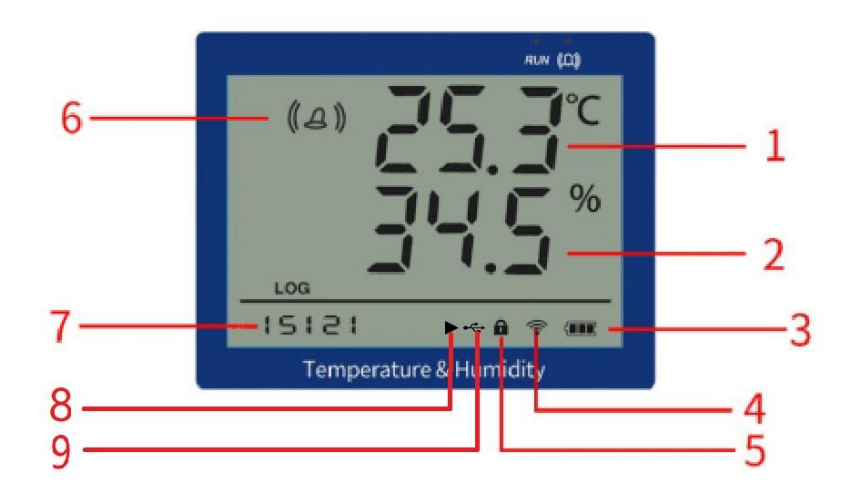

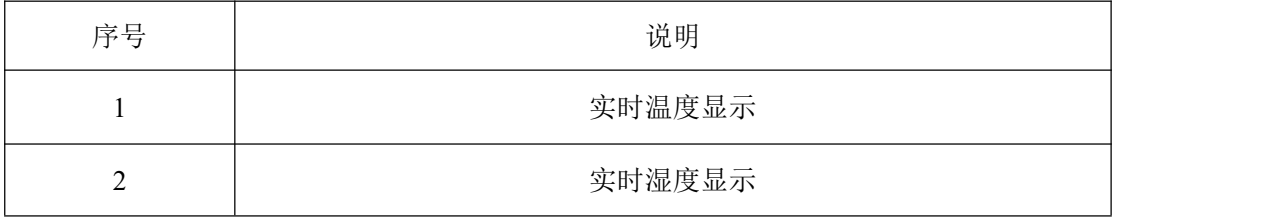

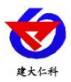

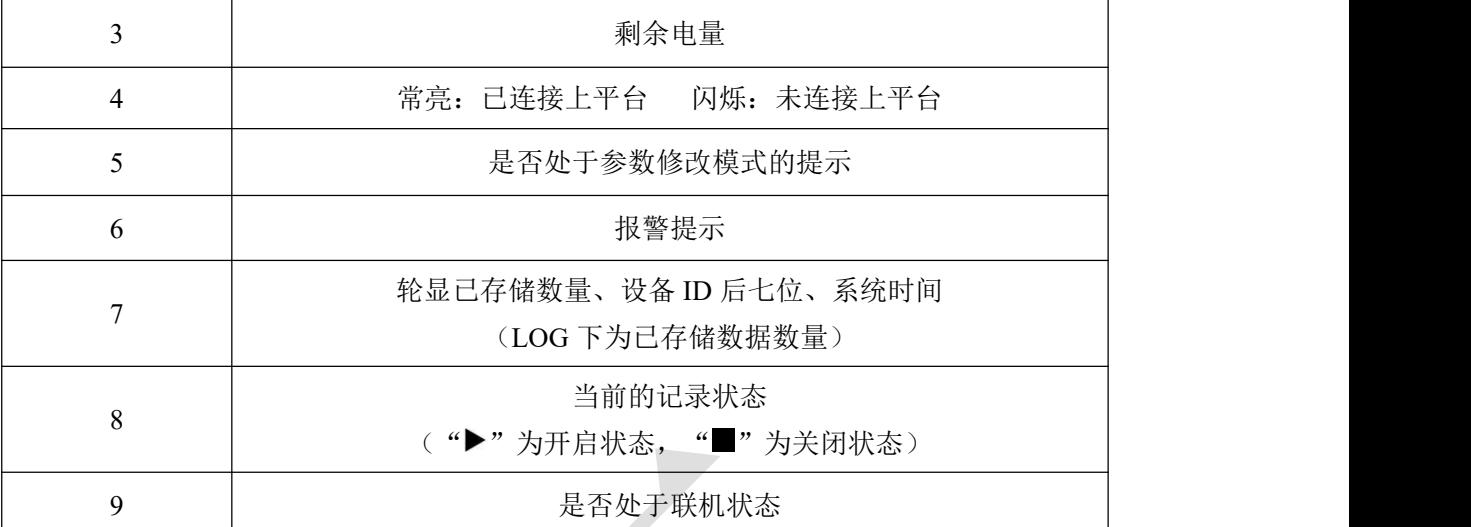

# <span id="page-8-0"></span>**3.2** 上传节点说明

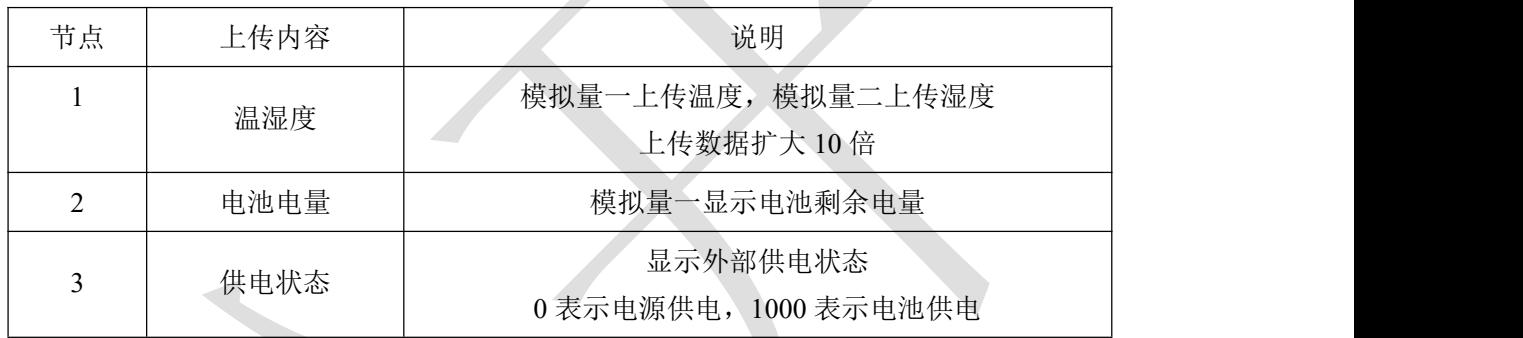

# <span id="page-8-1"></span>**4.**免费微信平台应用

# <span id="page-8-2"></span>**4.1** 接入微信平台前的检查

- ■确认设备贴有二维码且完整清晰。
- ■测试即将安装设备的环境是否有无线网络并且网络信号强。
- ■保证手机连接的无线网络和即将连接网络的设备使用的是同一网络。
- ■设备处于电量充足状态。
- ■己知 WIFI 的密码,且网络名称为英文格式。

### <span id="page-8-3"></span>**4.2** 微信平台的绑定与实时数据查看

- 1:关注山东仁科设备平台(可以直接扫描设备上的二维码关注)。
- 2:在公众号菜单中点击【快捷操作】→【添加设备】。

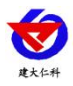

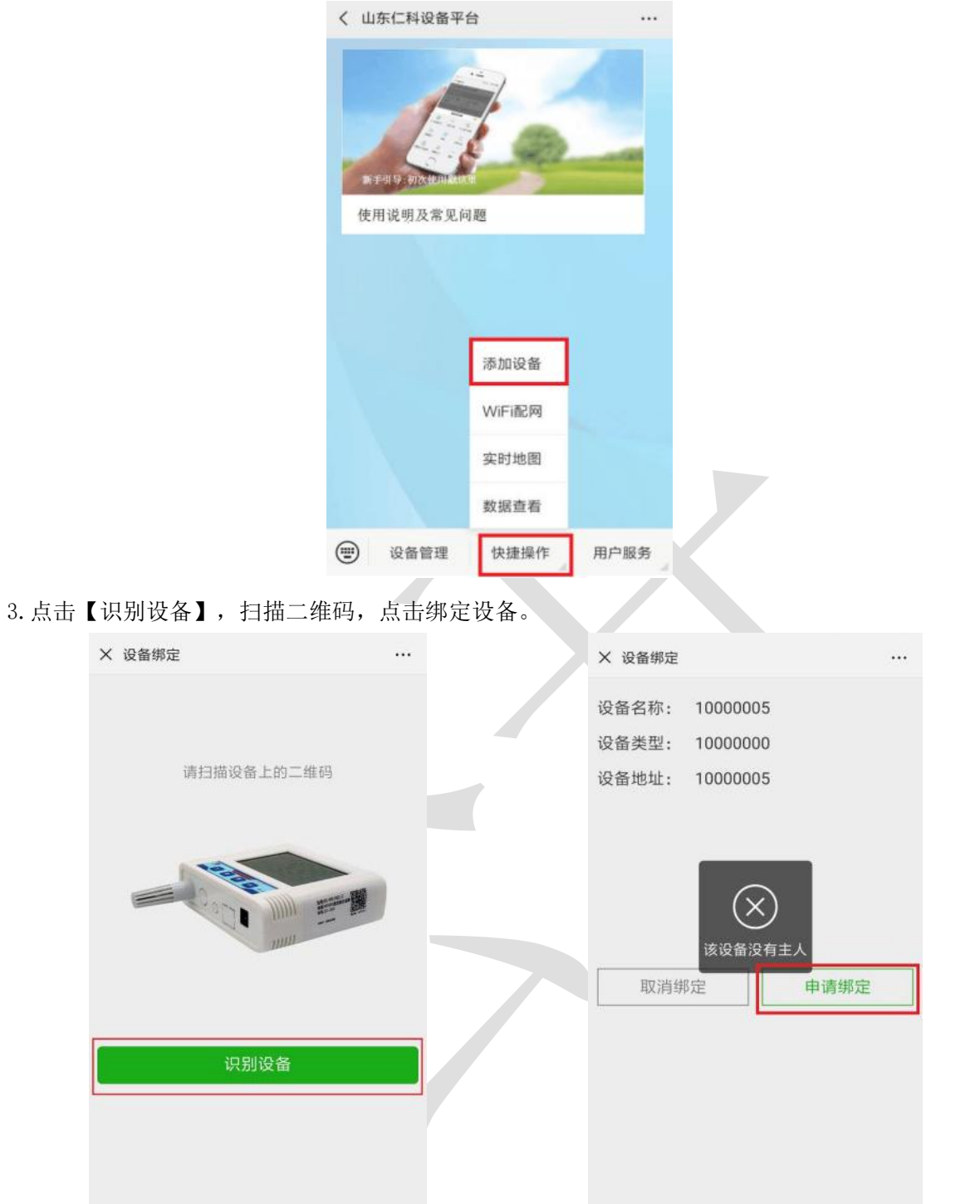

4. 微信平台进入 WIFI 配网阶段,点击【确定】。

- 5. 在设备处于开机状态下,长按"OK键"1 秒钟,松开后界面显示倒计时状态则代表处于配网状态。
- 6. 点击下一步,输入手机连接所 WIFI 的密码,点击连接,微信页面显示配网成功,设备界面左下角闪烁 "succ",然后回到检测温湿度界面。

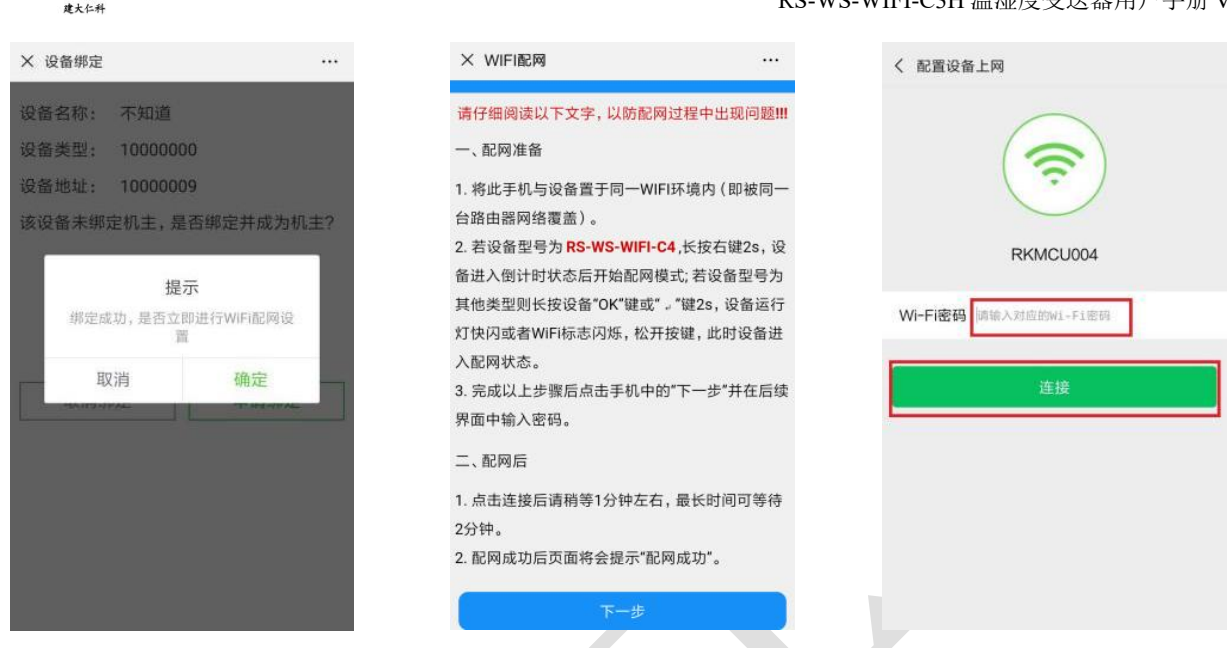

5.回到微信平台主页面,点击【设备管理】,进入设备管理页面。可以查看设备实时数据。

#### <span id="page-10-0"></span>**4.3** 微信平台参数设置

#### <span id="page-10-1"></span>**4.3.1** 平台主机参数配置

点击下拉菜单中的主机参数配置,点击编辑,可对平台参数进行设置,可设置的内容包括设备名称, 告警记录等的开启关闭,离线判断时间间隔,短信告警间隔,报警联系人等。开启节点 1,点击保存。(具 体设置参照公众号中的条用户指南操作)

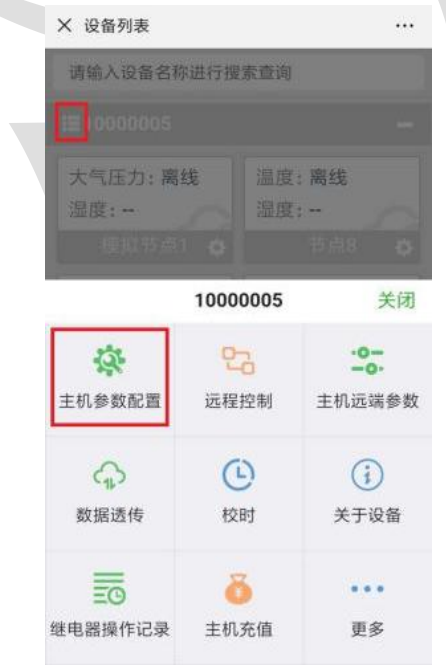

#### <span id="page-10-2"></span>**4.3.2** 平台上下限值的设置

点击节点 1 的下拉菜单,点击【参数设置】。进入参数设置页面,页面中可以设置报警方式的开关。 数据类型选择"模拟量 1 启用模拟量 2 启用"。将模拟量量程分别按照所选探头的量程范围设置, (以探 头外延型为例)并设置模拟量的上下限(建议与设备的上下限相同,以保证平台与设备报警的同步性)。

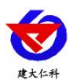

#### 具体设置参考微信平台中的用户指南设置。

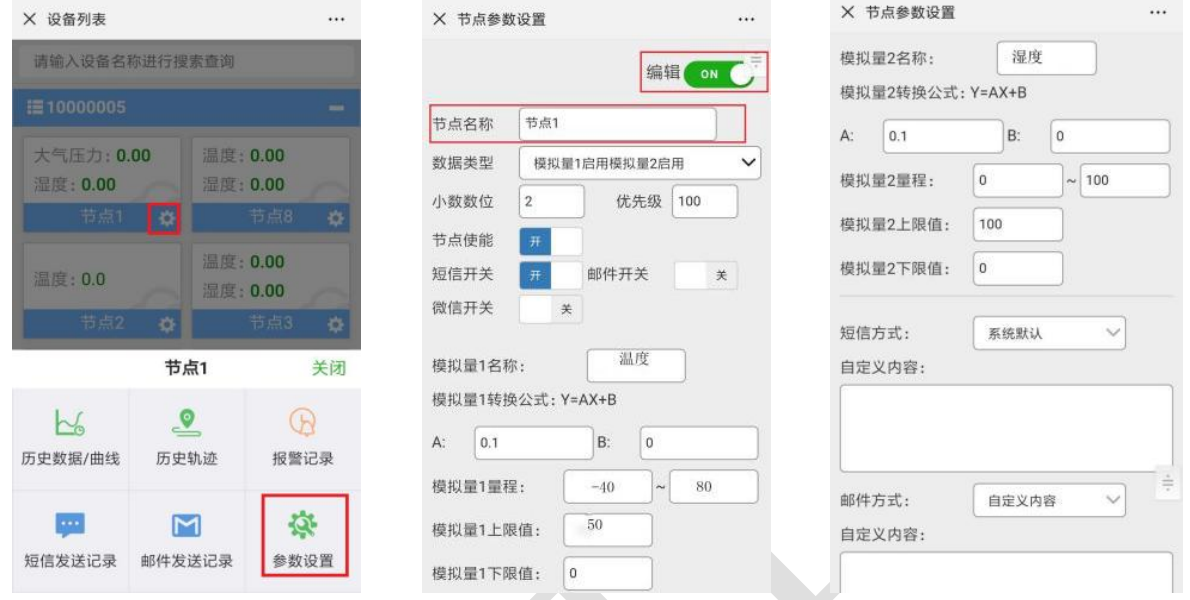

# <span id="page-11-0"></span>**5.**配置软件的使用

现场网络状况复杂,设备也可采用配置软件的方式配置网络,配置软件还具有快速设置:报警使能, 偏差,上限下限等。(请确保安装的设备在设置的 WiFi 信号接收区内)。

将设备使用数据线连接至电脑, 双击打开 ■ WifiC4Config.exe<sub>软件, 点击读取配置后, 界面显示如下图:</sub> 注意:写入参数时需勾选相应参数后面的" Z ... 不然 , 若未勾选则无法写入参数, 修改完毕参数 并勾选相应的√后,点击写入配置,修改过后的参数相应显示设置成功。

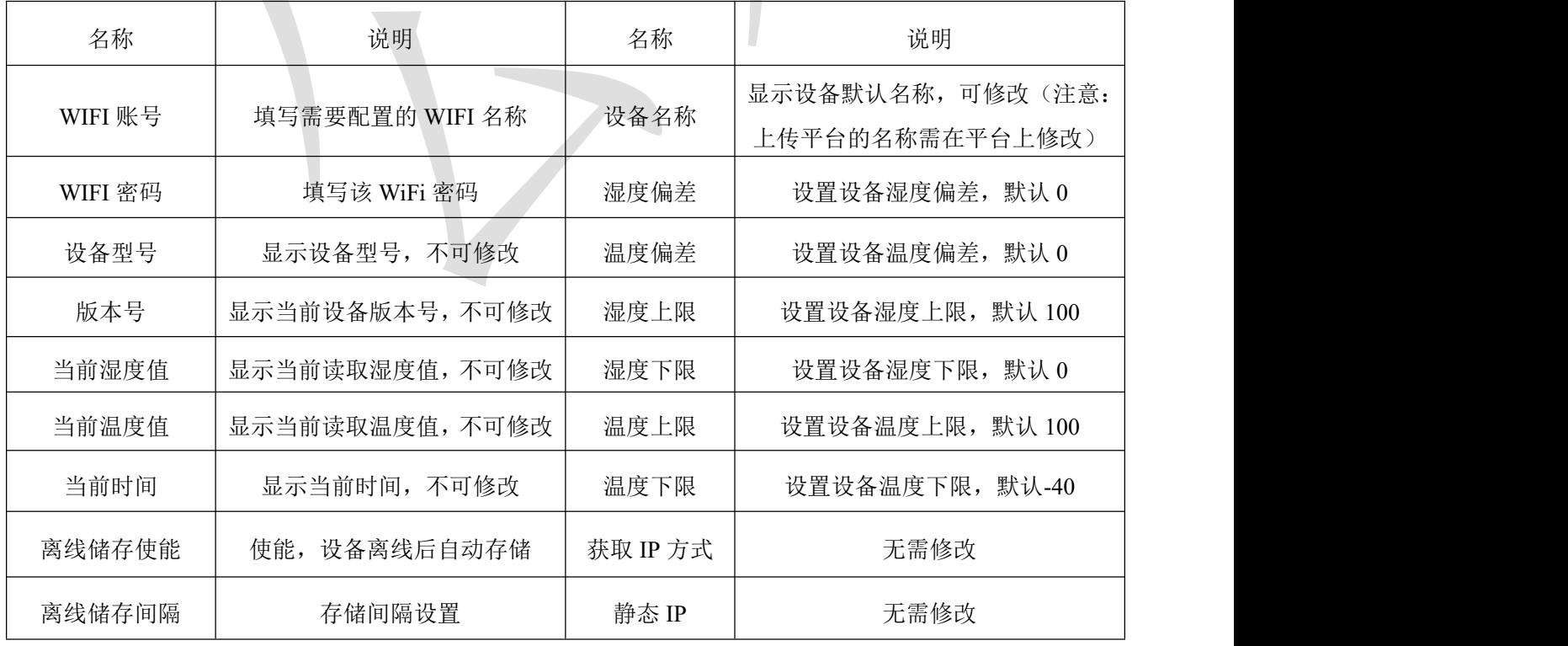

点击设备校时,即可校准设备时间。

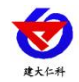

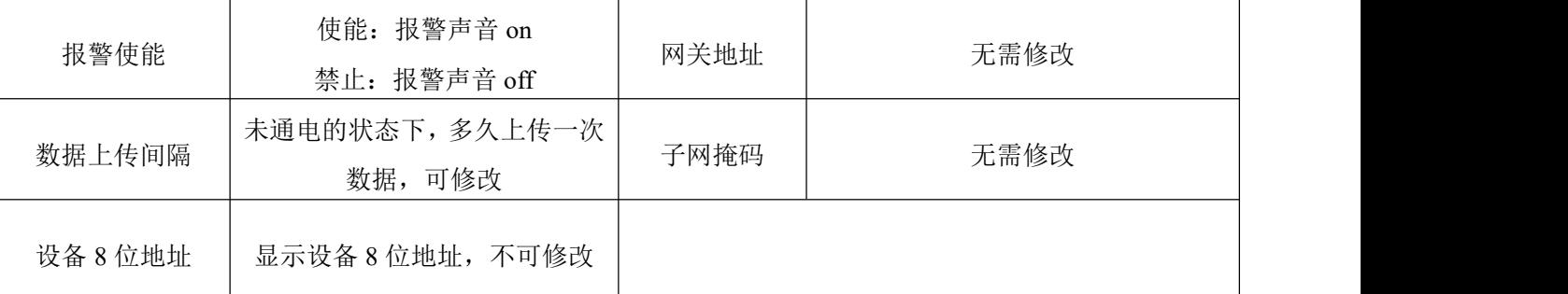

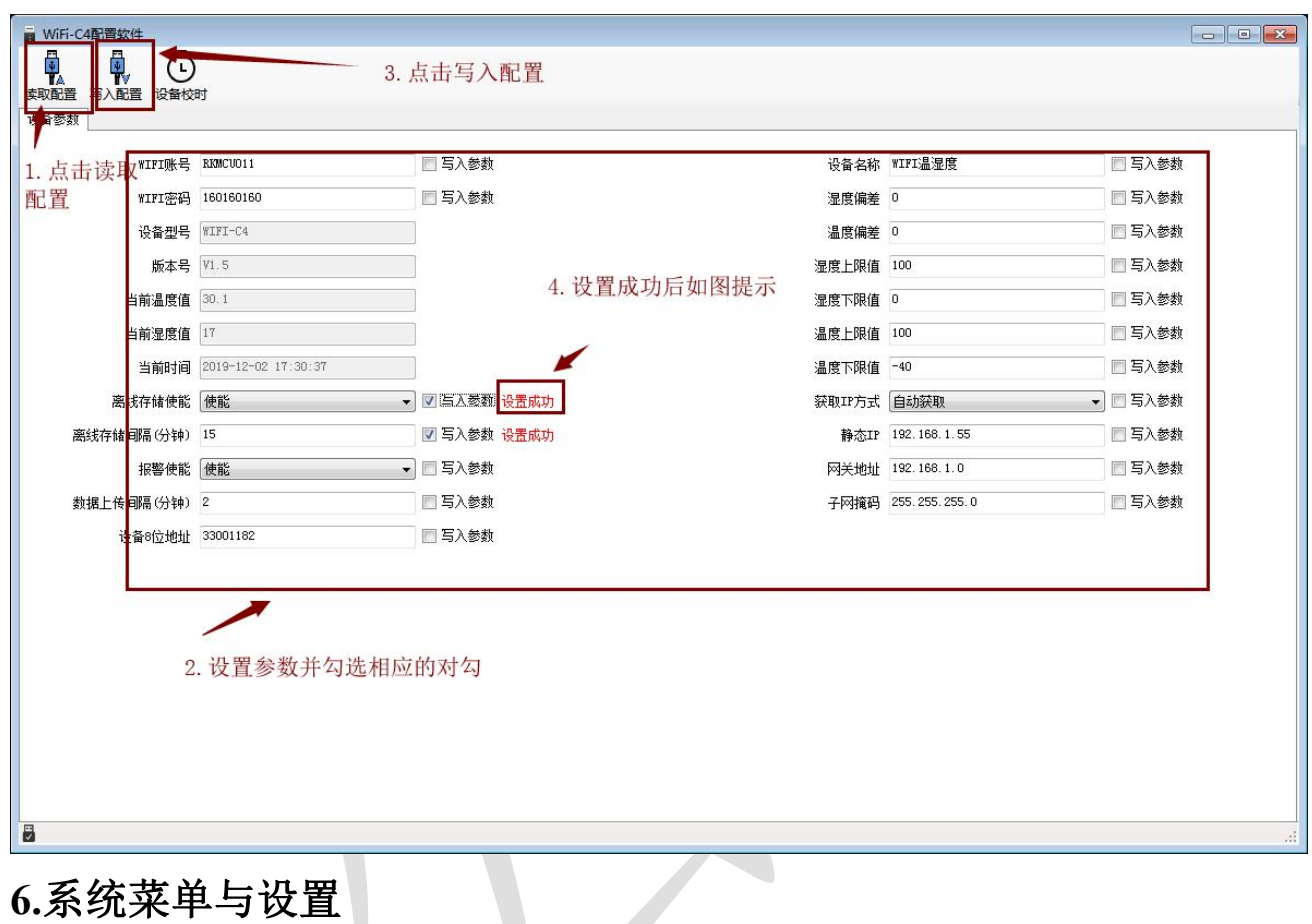

### <span id="page-12-1"></span><span id="page-12-0"></span>**6.1** 功能显示项目说明

主界面直接按增加键或者减少键,可依次查看到历史最大值(max)历史最小值(min),上限值,下 限值。

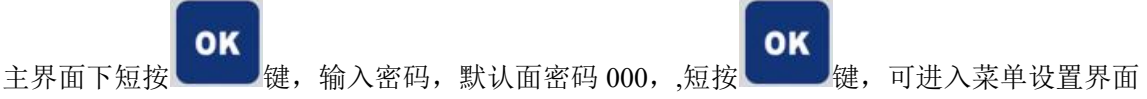

输入密码时,短按上下键以最右边位数开始增加或减少,长按上下键以中间位数开始增加减少。

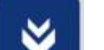

设备处于报警使能状态下,长按 可关闭报警声音。(注:只关闭蜂鸣器,不能关闭报警,温湿 度超限情况下报警依然存在)

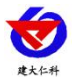

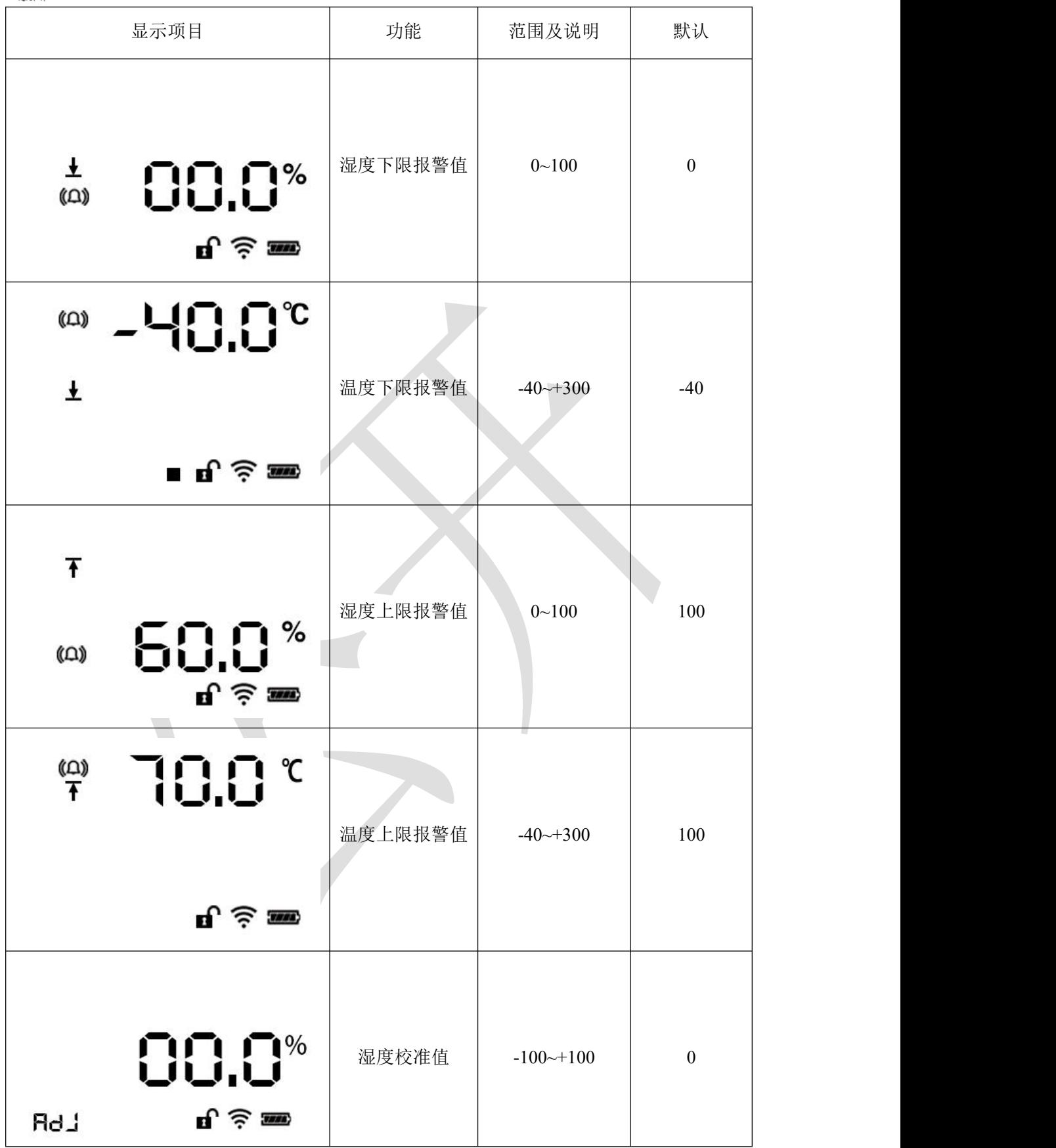

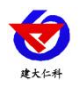

٦

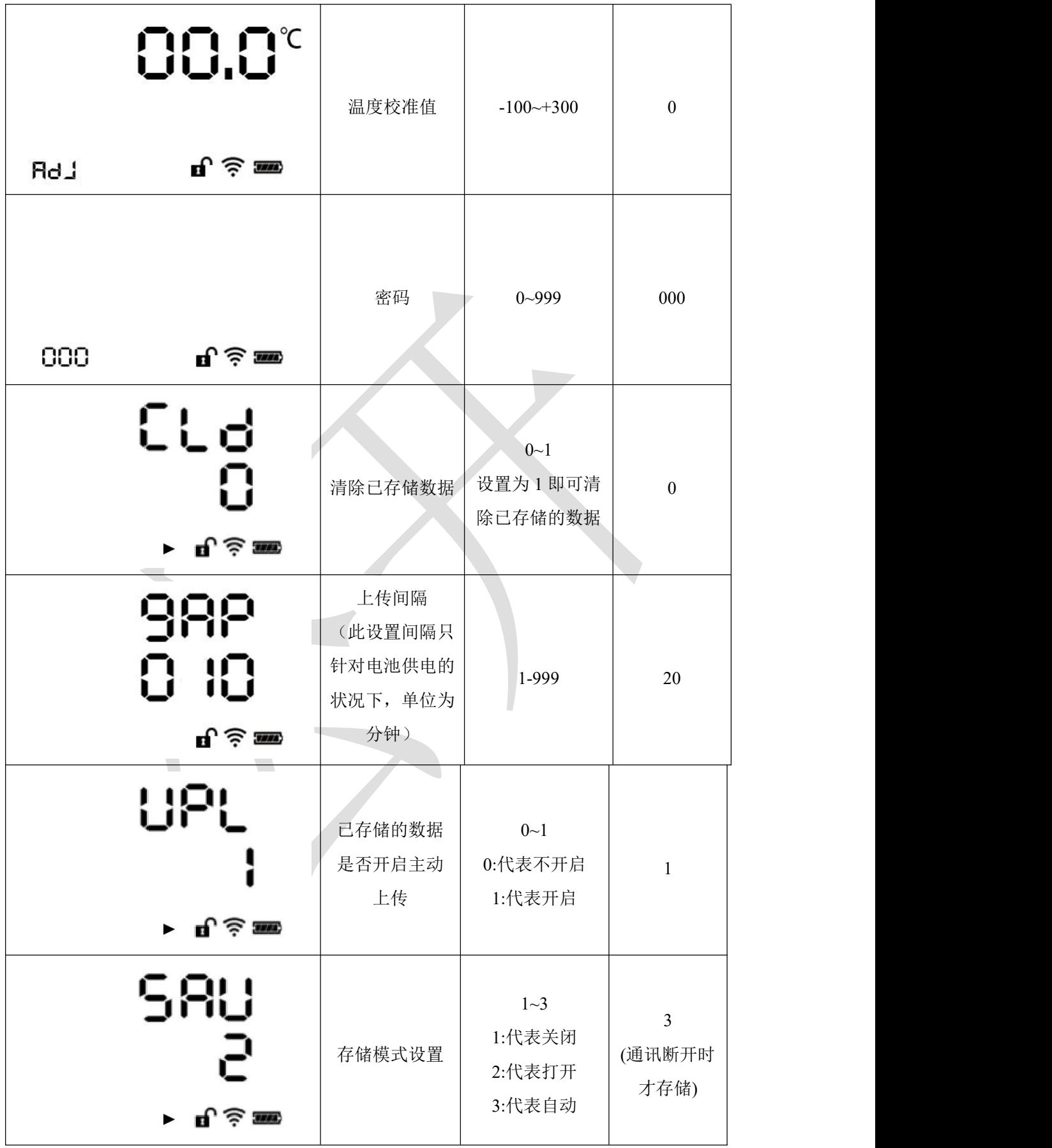

 $\overline{\mathsf{I}}$ 

T

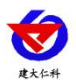

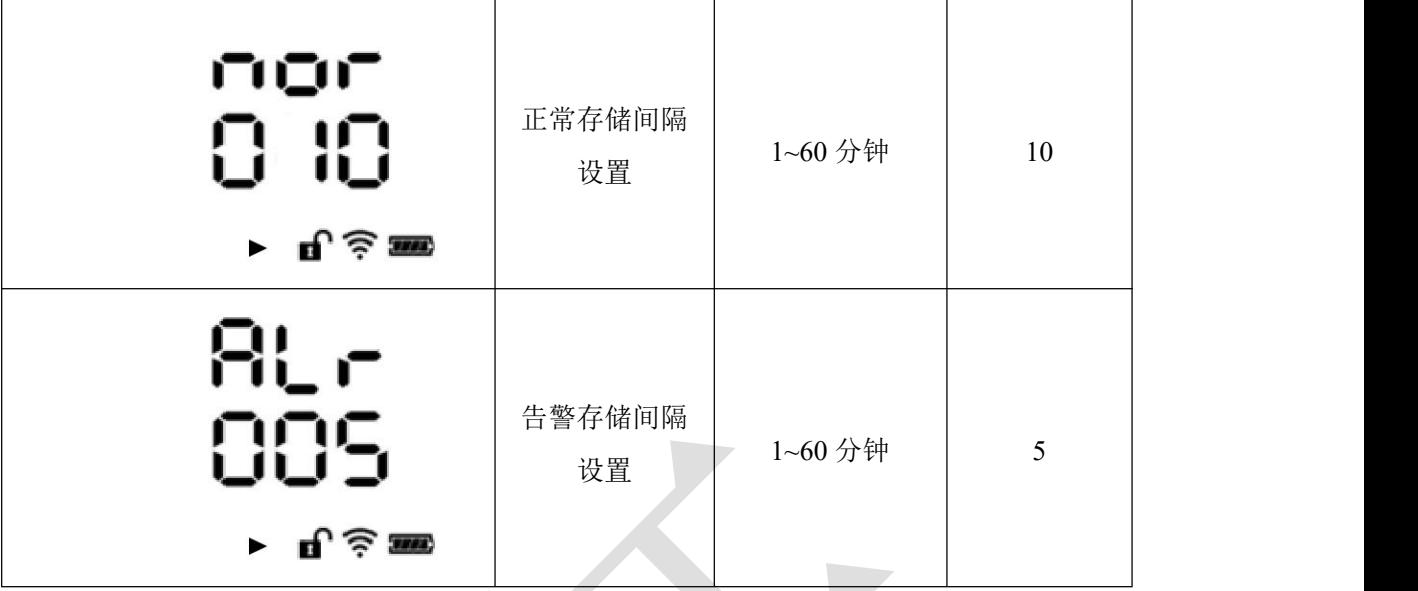

# <span id="page-15-0"></span>**7.**配网失败可能原因

设备配网失败可能有如下原因:

- ■网络信号弱,请换一个网络环境,或者换一个网络连接。
- ■手机使用的不是 WIFI 网络。
- ■WiFi 密码输入错误。
- ■设备没有进入配置状态。

其他问题

■充电时, 内置探头设备会因电流过大引起测量误差, 误差小于等于 1℃

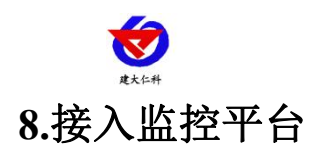

<span id="page-16-0"></span>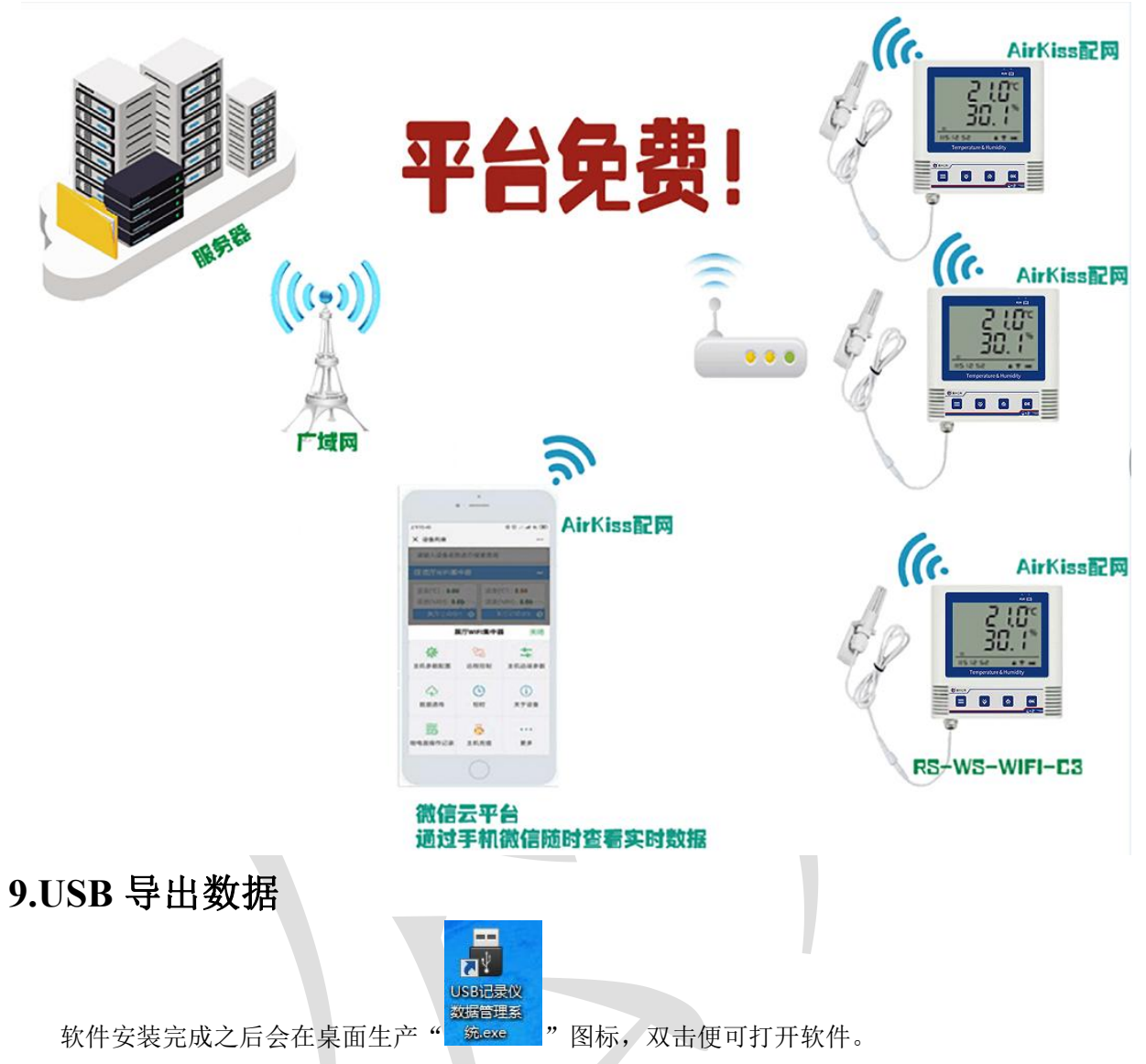

<span id="page-16-1"></span>打开 USB 记录仪数据管理系统,然后把温湿度变送器通过 USB 线连接电脑。点击"导入数据",即可 将变送器里面存储的数据导入数据管理系统。

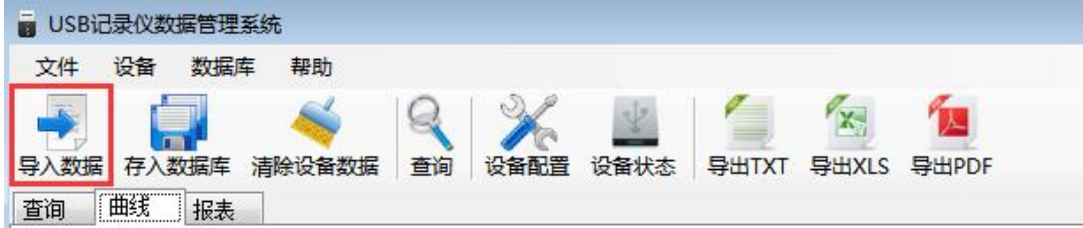

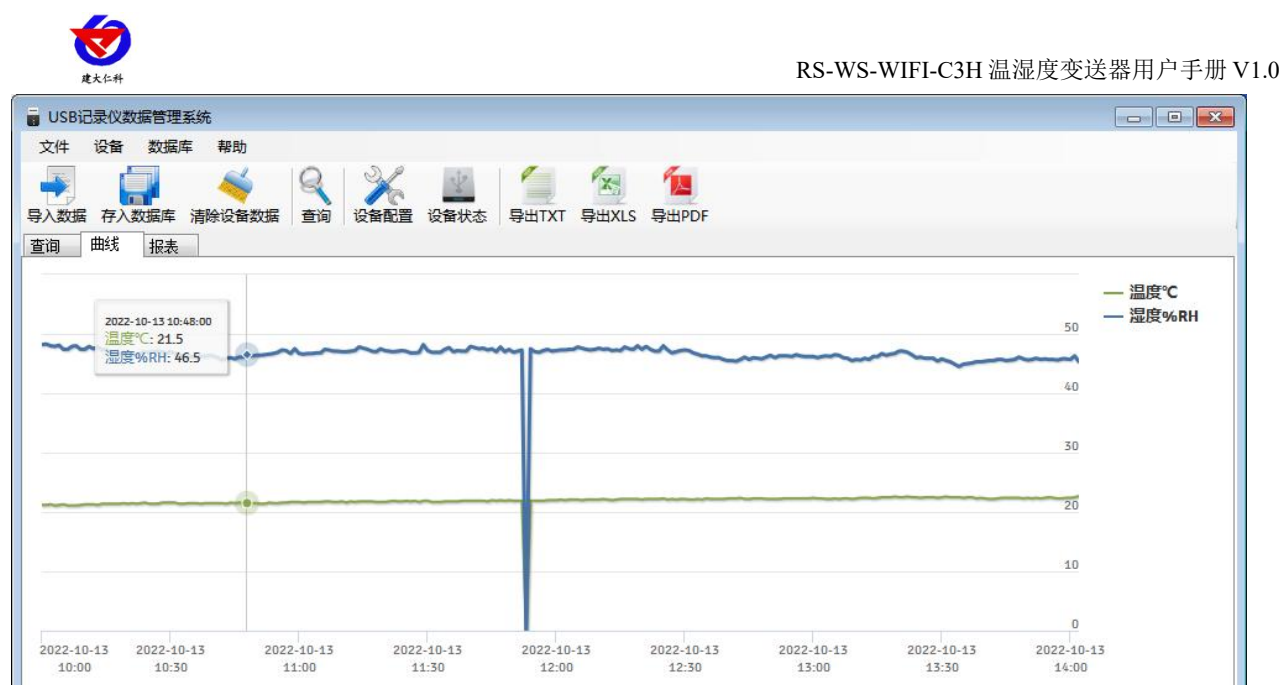

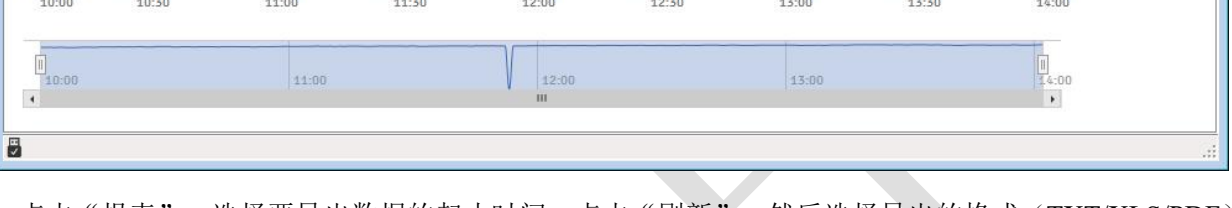

点击"报表",选择要导出数据的起止时间,点击"刷新",然后选择导出的格式(TXT/XLS/PDF), 即可将数据导出保存到指定路径(以 TXT 为例), 提示导出成功。

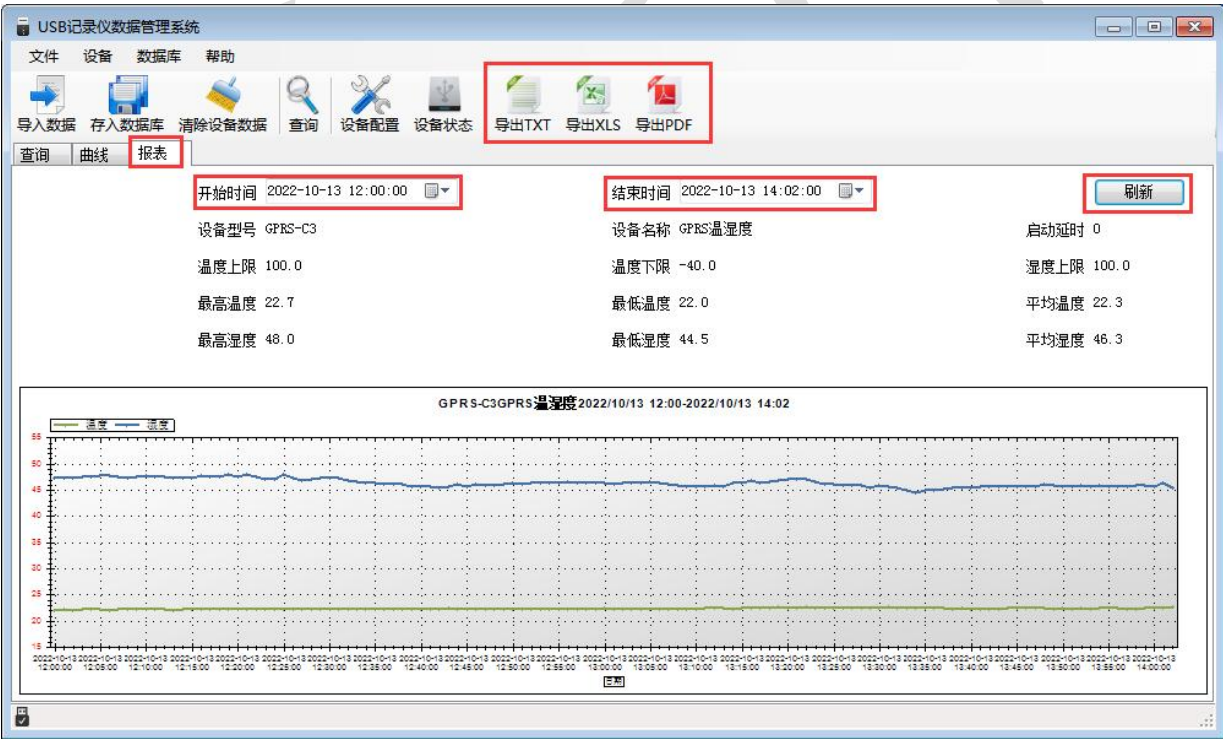

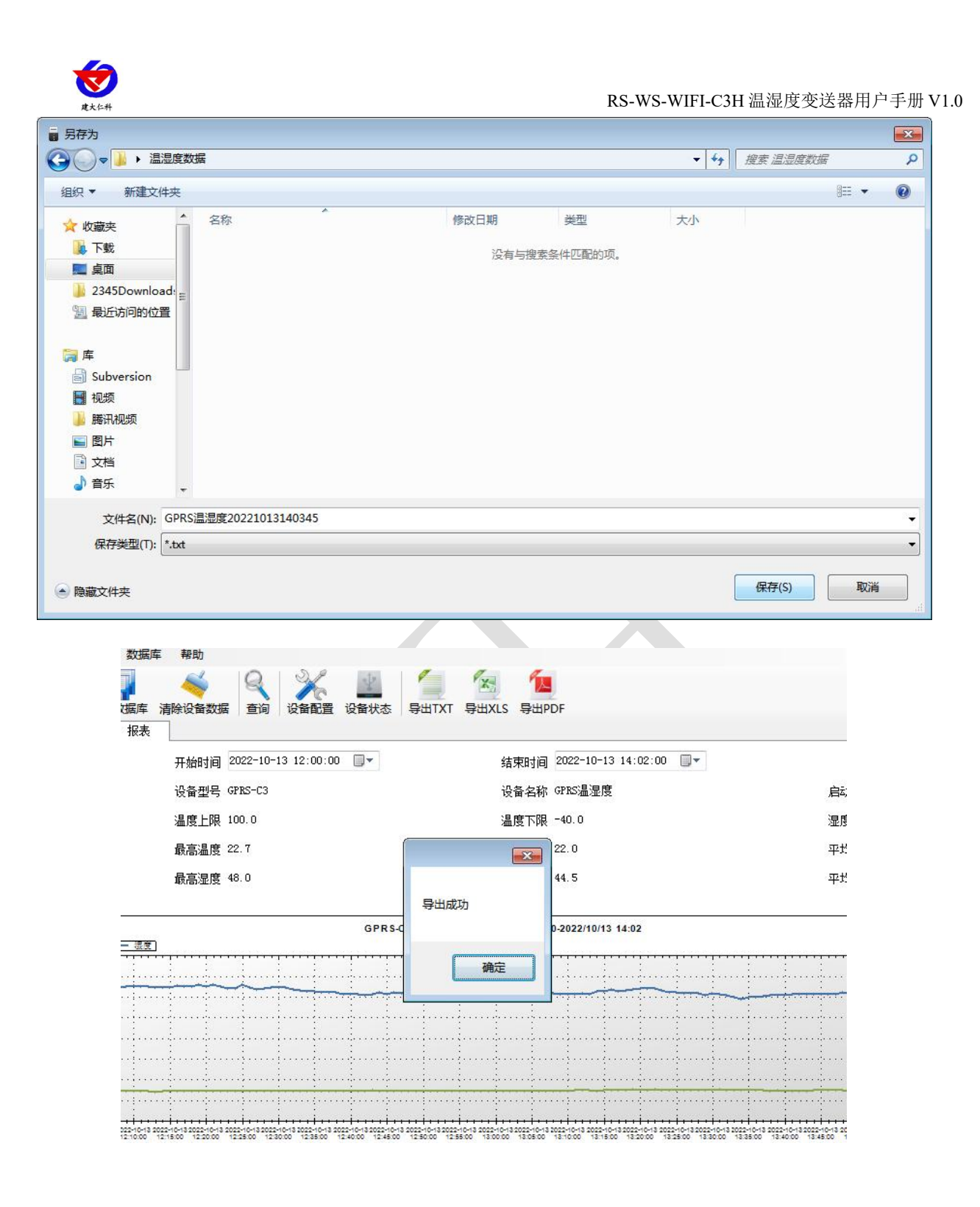

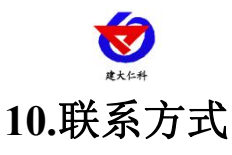

<span id="page-19-0"></span>山东仁科测控技术有限公司

营销中心:山东省济南市高新区舜泰广场 8 号楼东座 10 楼整层

邮编:250101

- 电话:400-085-5807
- 传真:(86)0531-67805165
- 网址: [www.rkckth.com](http://www.jnrsmcu.com)
- 微信云平台地址: weixin.0531yun.cn

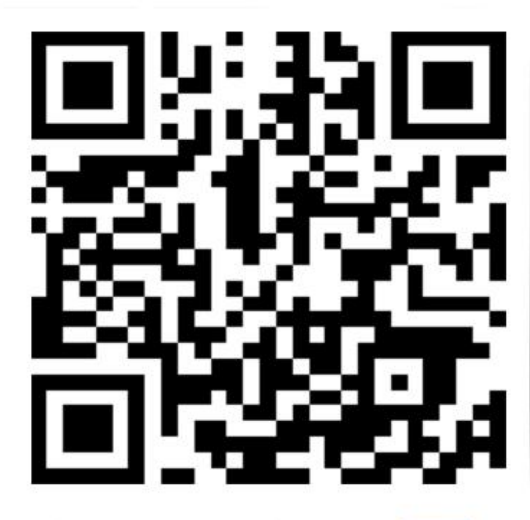

山东仁科测控技术有限公司【官网】

<span id="page-19-1"></span>**11.**文档历史

V1.0 文档建立

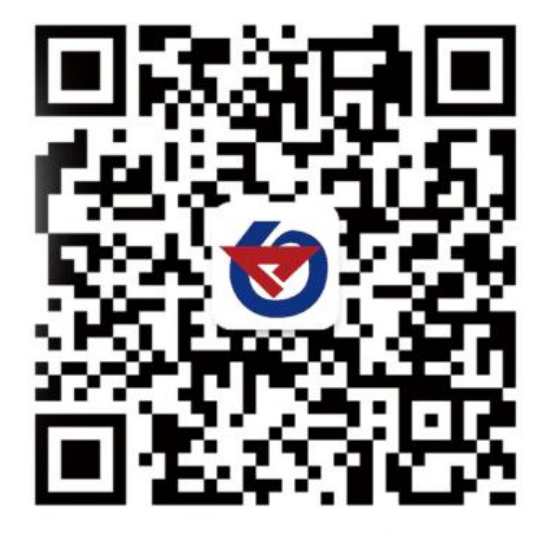

欢迎关注微信公众平台,智享便捷服务